# **Lighthouse Admin QuickStart Guide**

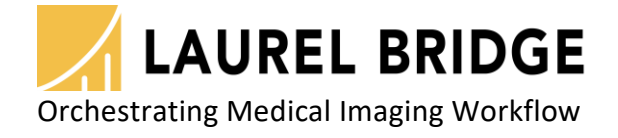

Laurel Bridge Software, Inc. 302-453-0222 www.laurelbridge.com

Document Version: 1.2.0 Last Saved: 3/4/2021 9:02:00 AM

### **1 Overview**

Laurel Bridge Lighthouse is a centralized management tool that allows users to view the status and information of remote applications, referred to as nodes.

#### **1.1 Which remote applications can be monitored?**

• Compass 2.10.0 and newer.

## **2 Workflow Definitions**

For Lighthouse to function properly, various workflow configuration items need to be set up correctly. At least one of each of the following types of configuration items must be defined.

#### **2.1 Nodes**

Nodes are remote applications that Lighthouse interacts with, retrieving status information and issuing search requests in order to retrieve information.

#### **2.2 Users**

A User entry can be created for each user of Lighthouse. There are two predefined users: "Administrator", and "lighthouse".

## **3 Configuration QuickStart**

#### **3.1 Access Lighthouse's Website**

In a web browser, navigate to **http://localhost:10700**

#### **3.2 Log In**

Press the "person" icon:

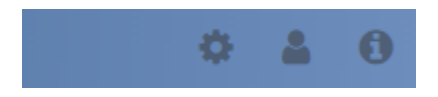

Type in the username "Administrator" (without the quotes) and password "LaurelBridge1234" (without the quotes):

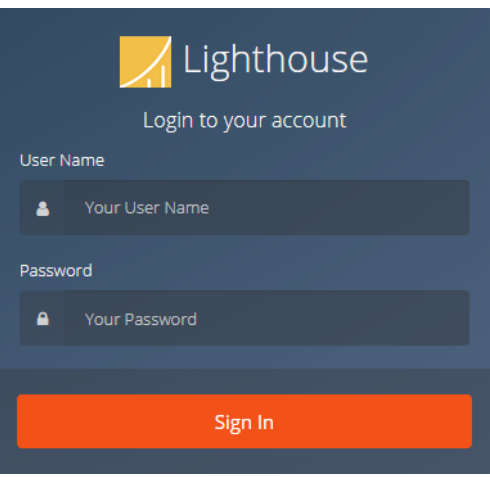

## **3.3 Click "Configuration"**

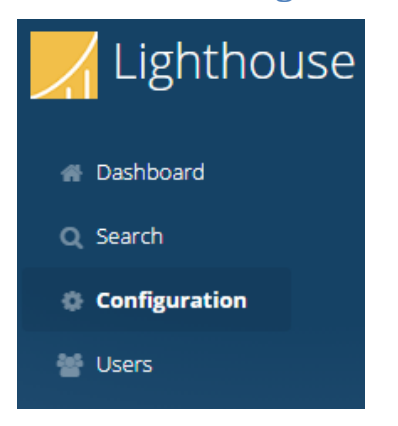

## **3.4 Click "System"**

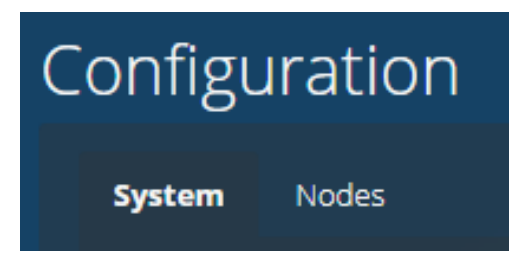

## **3.4.1 Click "Database" under the "System" tab**

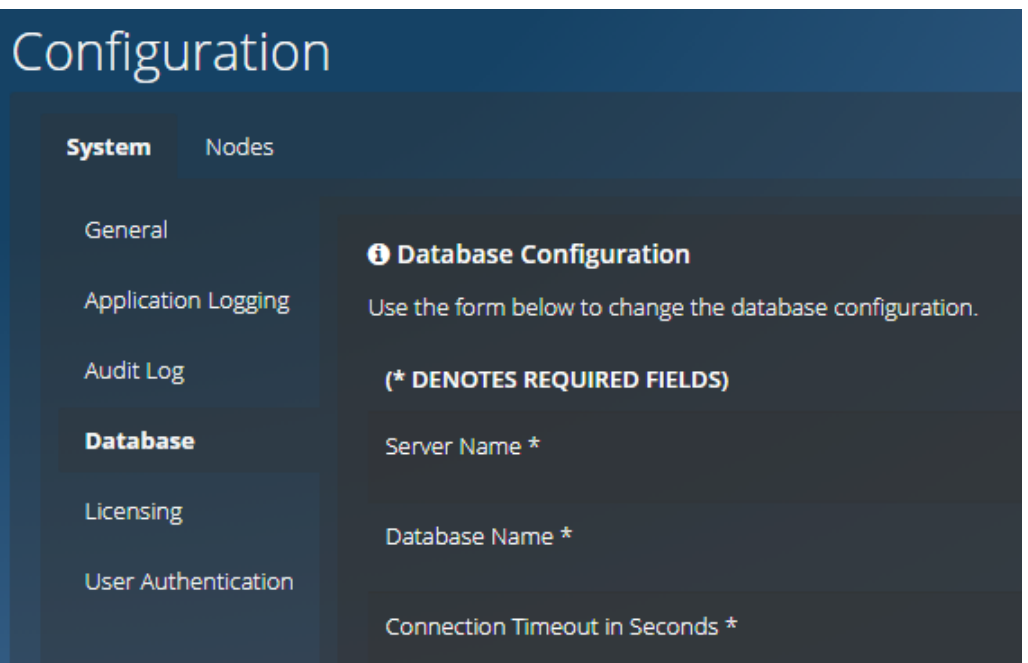

Configure the database settings for your particular scenario.

#### **3.5 Click "Nodes"**

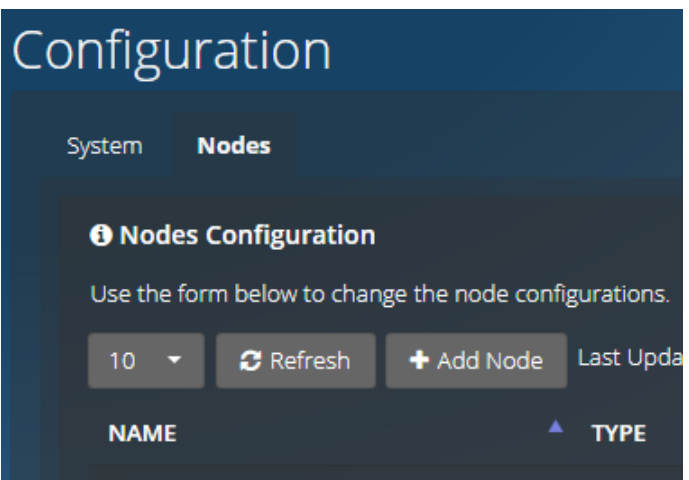

Add a Node. Assign it a unique name (or acquire the name from the node itself) and specify values for the required fields and, if desired, the optional fields:

- **IP Address**: The IP address of the computer where Compass is installed.
- **Port**: Compass and Lighthouse communicate status and command information via a protocol called gRPC. Lighthouse must be configured to know the gRPC port that Compass is using for gRPC communication. Compass contains a Lighthouse Configuration dialog on the DICOM/HL7 Options->System tab; the default value is 54500.
- **URL**: The URL of the Compass web interface. Lighthouse displays several URLs for navigating directly to the Compass web interface. This value should be a combination of the hostname where Compass is running, and the port number specified on the Compass Options System dialog. For example, if Compass is installed on IP address **1.2.3.4**, and the HTTP checkbox is checked and a port number of **10400** has been specified for HTTP, then the url would be [http://1.2.3.4:10400](http://1.2.3.4:10400/).
- **Tags**: Zero or more tags may be assigned to a node. This tag name can then be used as a search parameter on the **Dashboard** screen. The same tag can be applied to multiple nodes. For example, the tag **East** can be assigned. On the **Dashboard** screen, the search string **tag:East** would display all nodes labeled with the tag **East**. Multiple tags can also be specified by using AND/OR logic. For example, **tag:East** AND **Tag:West**

#### **3.6 Click "Dashboard"**

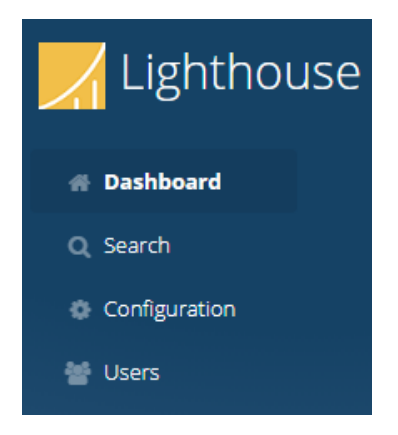

Click the "Dashboard" icon on the side of the screen. Note: information on the Dashboard is updated every 30 seconds. It is possible that changes made to the configuration (node addition/deletion/rename, etc.) will not be updated until the next refresh.

#### **3.6.1 View Status of Defined Node(s)**

The Dashboard has two views for displaying the status of defined nodes: **List View**, and **Details View**. The view selection can be made by toggling the two buttons to the right of the Search bar. The Search bar can be used to filter the list of displayed nodes by searching the node names.

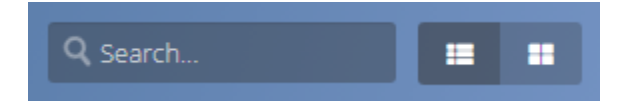

**List View** gives a concise list of information for each node:

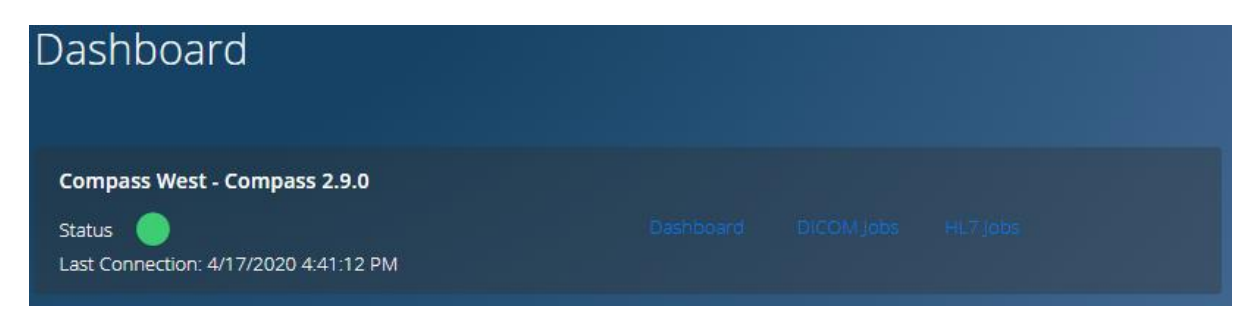

**Details View** provide more detailed information on each node:

#### Dashboard Compass West - Compass 2.9.0 Status **DICOM**  $HL7$ Last Communication: 4/17/2020 4:41:42 PM Connections Connections Hard Drive ncoming: 0 of 25 ncoming: 0 of 25 Free Space Outgoing: Outgoing: 0 of 25 Ο  $0$  of  $2$ ß Used Space 31% Jobs **Jobs** Queued: Queued: Failed:  $\circ$ Failed:  $\circ$ Pending: Pending: Running: Running:

The "play" and "pause" buttons can be pressed to start and stop the Incoming and Outgoing status of DICOM and HL7 input and output.